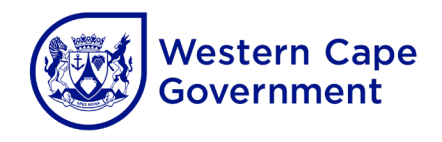

# **Department of Economic Development and Tourism**

**SMME Booster Fund 2023**

**How to Apply**

**How to navigate the technical requirements for applying to the SMME Booster Fund 2023**

This document is intended to help guide you in using the online application system to apply to the SMME Booster Fund 2023. Please note that the application process is an online process, and all relevant documentation needs to be uploaded while completing the online application process.

Before you commence with the application process, please familiarise yourself with the application requirements as outlined in the Application Guideline.

The guideline can be accessed via the DEDAT website: <https://www.westerncape.gov.za/general-publication/smme-booster-fund-2023>

### **Compatibility**

The online application system is **only** compatible with the following internet browsers

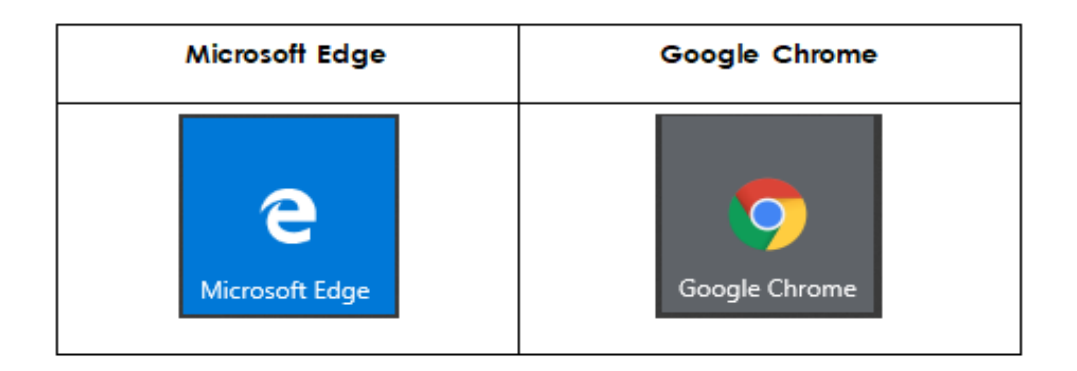

It is however recommended to use the latest version of Google Chrome. If you do not have Google Chrome installed on your computer, you can follow the link to Google's "how to install Chrome" page and download it from there.

<https://support.google.com/chrome/answer/95346?co=GENIE.Platform%3DDesktop&hl=en>

#### **Uploading of Documentation**

The application process will require you to upload several documents to substantiate your application. The onus will be on you to ensure that the documentation can be opened and viewed by the adjudicators.

Please ensure that all uploaded documents are in one of the following file formats

- **PDF** Portable Document Format
- **JPEG/JPG** Joint Photographic Experts Group

**PNG** - Portable Network Graphics

The maximum file size for uploading of documents is 20 megabytes (20MB)

# **Creating an Account and accessing the Application Form**

The application system as developed by the Western Cape Government will require you to create an online profile before you are able to access the application system. After you have accessed the link, you can create an account via clicking on the "Sign up now" link

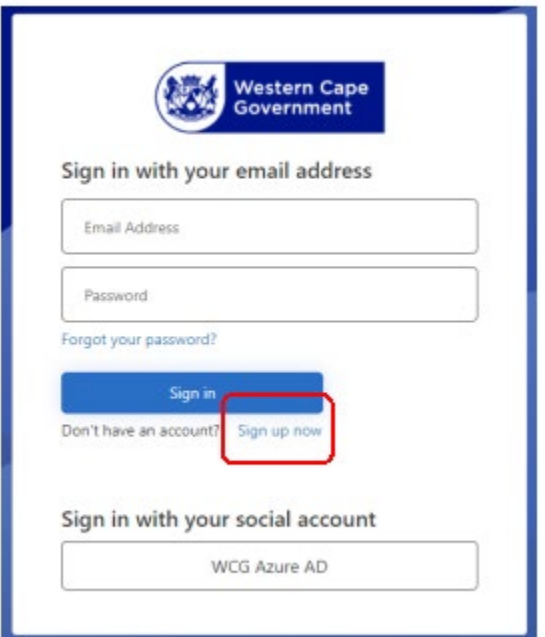

To create an account, you will be required to enter a valid email address

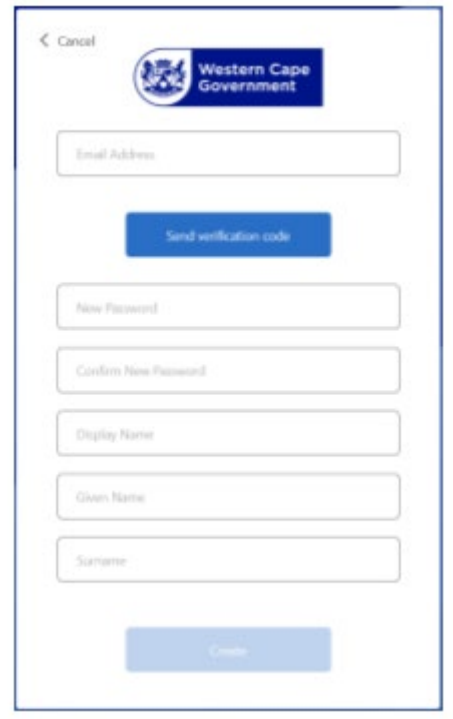

A one-time verification code will be sent to the email address provided which you will use to verify the account. This is a safety feature intended to ensure only you will be able to access the information provided. All information stored on your account will be done in accordance with the Protection of Public Information Act (POPIA).

If you have any questions or concerns, please feel free to peruse the Western Cape Government's Digital Privacy Policy<https://www.westerncape.gov.za/privacy>

Once you have logged in, you will be directed to the DEDAT Funding landing page. You will be required to select the Programme to which you are applying:

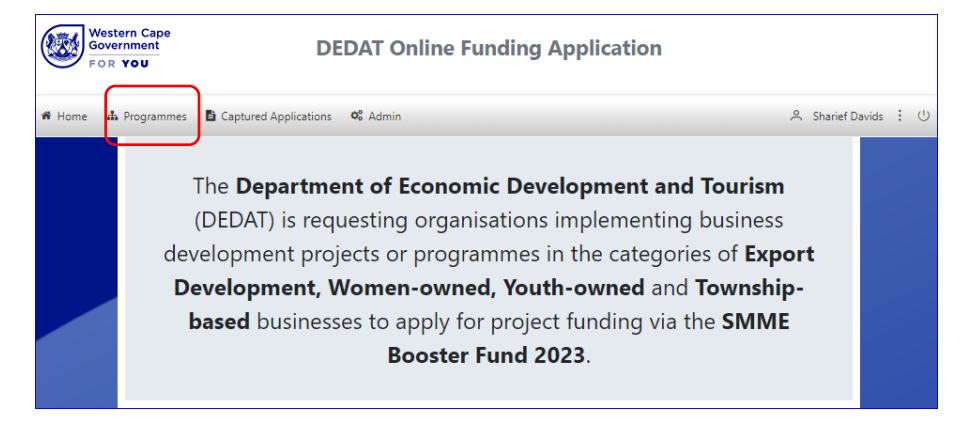

Upon accessing the programme page you can see the available programmes. Select the SMME Booster Fund 2023 Programme by clicking on "Apply Here".

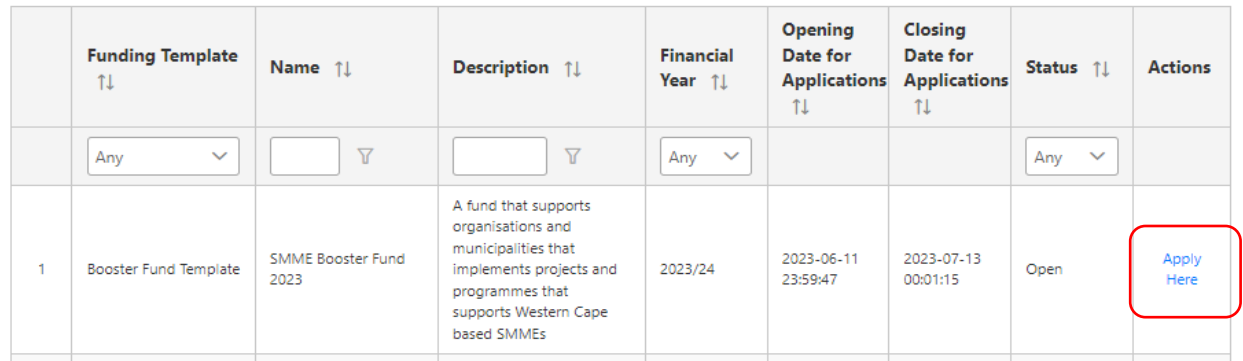

Clicking on "Apply Here" in the SMME Booster Fund 2023 row, this will navigate you to the application form where you will be able to apply for one of the categories of support offered.

#### **Application System Mechanics**

The first action required will be for you to select which category you will be applying for using the dropdown selector

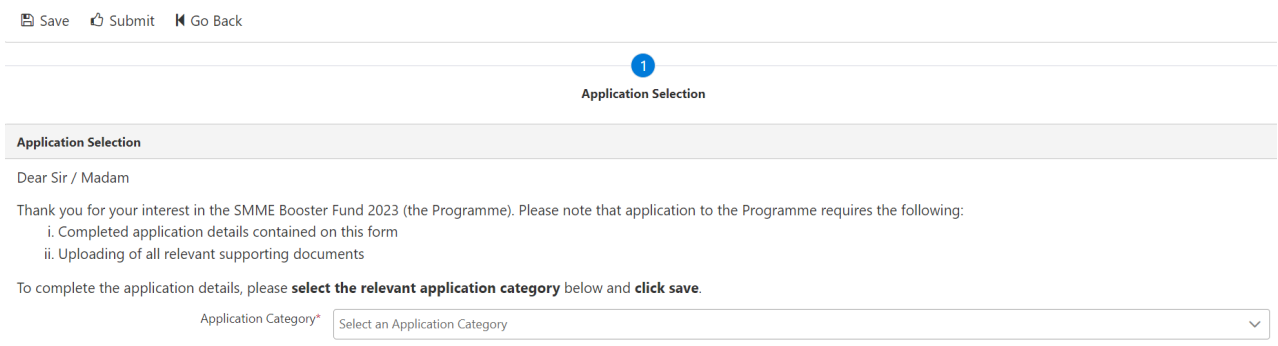

Once you have selected a category, the application tabs will load where you will be inputting the relevant information.

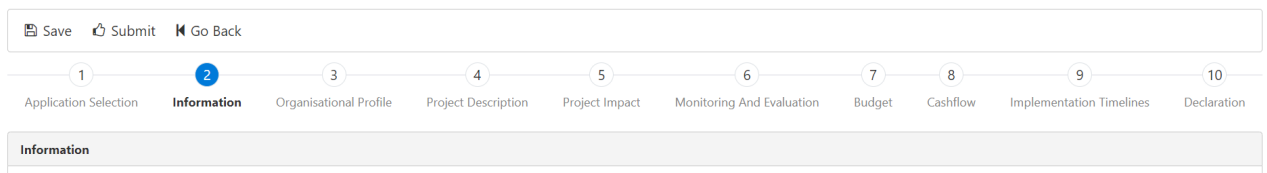

There are three automated systems in the application process where you will input the project timeframe and expenditure information into.

Please ensure that the information you input into these three sections corresponds with each other and the budget information as inputted under the "Application Information" in the "Information" tab. If the information does not correspond, the system will be unable to validate it and you will not be able to submit your application.

# **Refer to the example below**

The information is captured under the "Application Information" section.

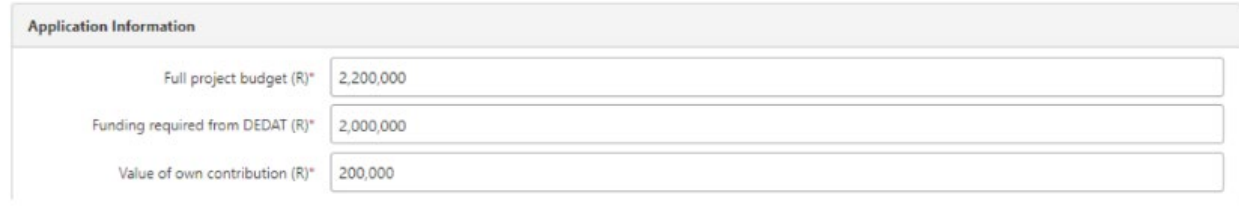

# **Project Impact**

Select the edit icon on the left

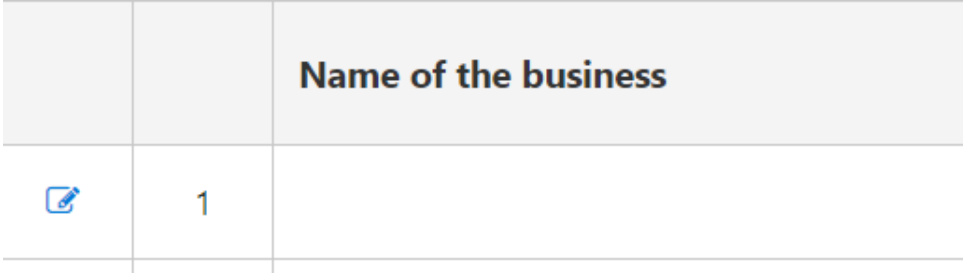

Once you've completed the information within that row, click the green tick on the left to add it

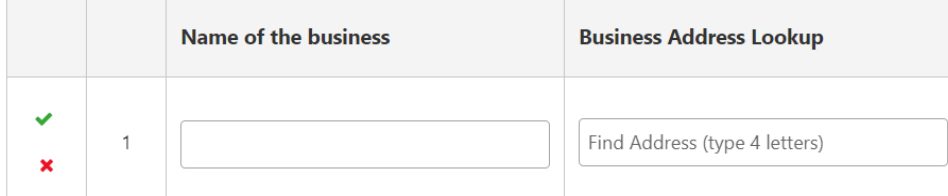

## **Project Budget**

In the "Budget" tab you will have to account for the entire project budget. This includes the funding requested from the Department along with all other funding – in the example below it will have to come to a total of R2,200,000

Under the "Budget Item" column, you will have to indicate all the items you will have expenditure against.

Note: Each block must conation a value, if there is no amount allocated to the item, please enter a "0"

Provide a project budget which clearly shows the funding required from the Department, your own funding contribution, as well as funding from other organisations (where applicable). Please ensure the following:

- 
- . Total Project Funding amount align with the amount entered for Full Project Budget on the Information screen
- . Total DEDAT Funding amount align with the amount entered for Total Cashflow on the Cashflow screen
- . Provide detailed description of how the budget items are costed see the application guidelines for the information that will be required

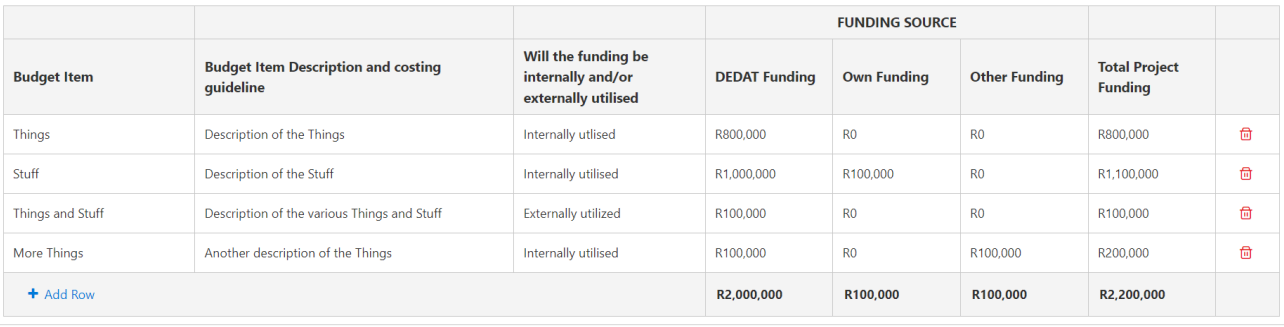

Note the funding requested from DEDAT amounts to R2,000,000 whilst the combined total of the "Own Funding" and "Other Funding" amounts to R200,000. The Value of own contribution and the amount requested from DEDAT is thus in line with the amount captured in the application information section.

# **Project Cashflow**

In the "Cashflow" tab you will indicate the expenditure timeframe by which you will be expending the DEADT portion of the funding. In the Example, it is only the R2,000,000 you are applying for from DEDAT.

Note: Each block must contain a value, if there is no amount allocated to the item, please enter a "0"

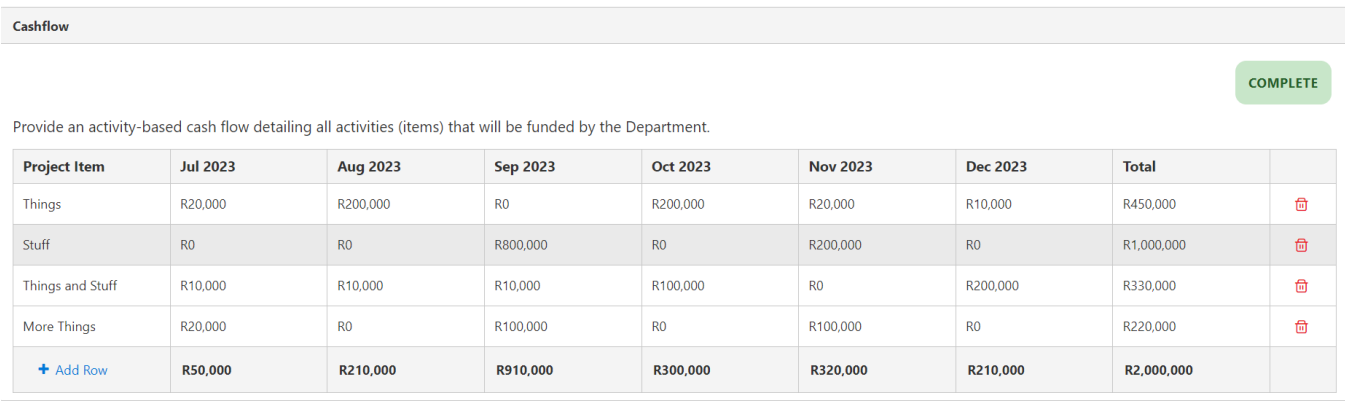

Note that the values captured in the total column align with the DEDAT funding column as captured in the "Budget" tab and that all items listed in the budget are represented.

# **Implementation Time Frame**

The implementation timeframe provides a guide to when all aspects of the project will be implemented. All aspects of the project implementation must be captured here irrespective if there is a budgetary amount linked to it or not.

Insert the activity name in the right-hand column. To indicate when the activity is taking place, click in the corresponding block, this will load a selector block.

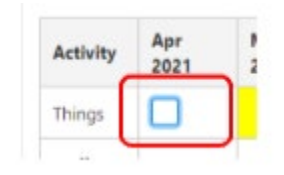

Clicking in the block will select it and turn it yellow indicating that the "Activity" will be taking place in the month selected. Below is a completed example

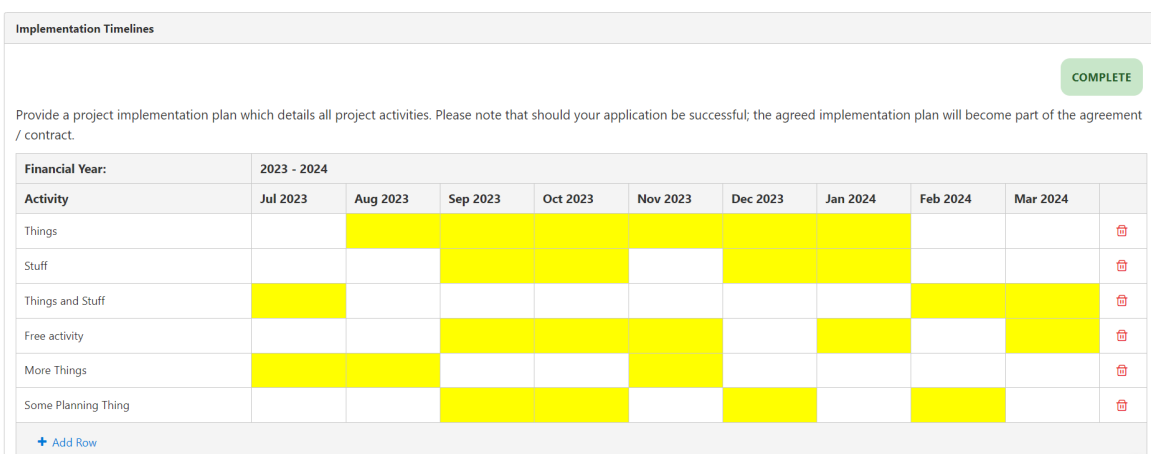

If your project spans more than one financial year, you can indicate this by adding an additional timeline linked to the second financial year of implementation – do note that our financial year runs from April to March.

To add an additional year, click the "Add another Financial Year" button at the bottom left corner of the Implementation Timeline tab

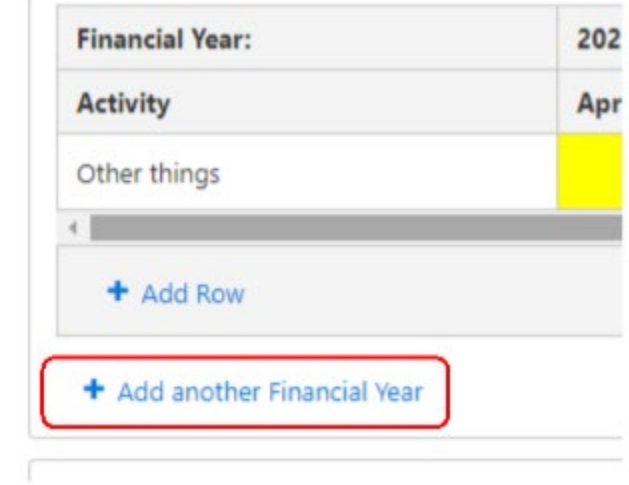

# **Validating and Submitting**

The DEDAT application system uses an auto- validation that ensures that all information is inputted and in the correct format before you can submit your application. Once you have completed the application form, it is advised that you save one last time before clicking on the submit button

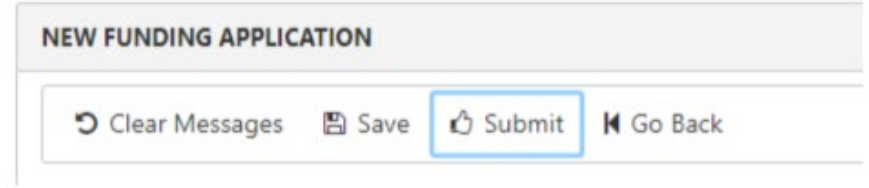

If the system picks up any incorrect or missing information, you will be notified with an onscreen message indicating the section and missing or incorrect information.

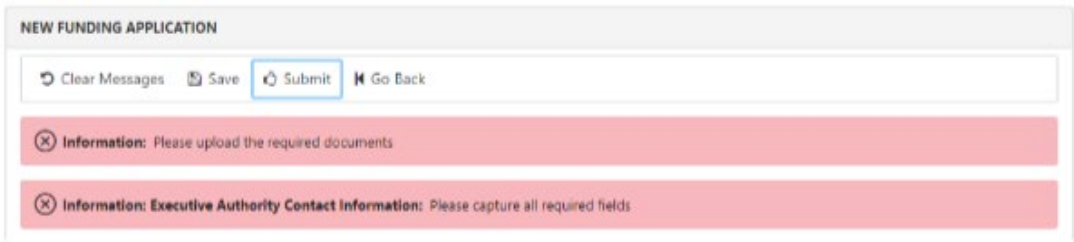

Once you have submitted your application, you will receive a notification that the application has been submitted. You will also be able to view the application from your profile page. Once the applications have been adjudicated you will be informed as to the success of the application.

For any further assistance please email the DEDAT Booster Enquiries line at [DEDAT.BoosterEnquiries@westerncape.gov.za](mailto:DEDAT.BoosterEnquiries@westerncape.gov.za)